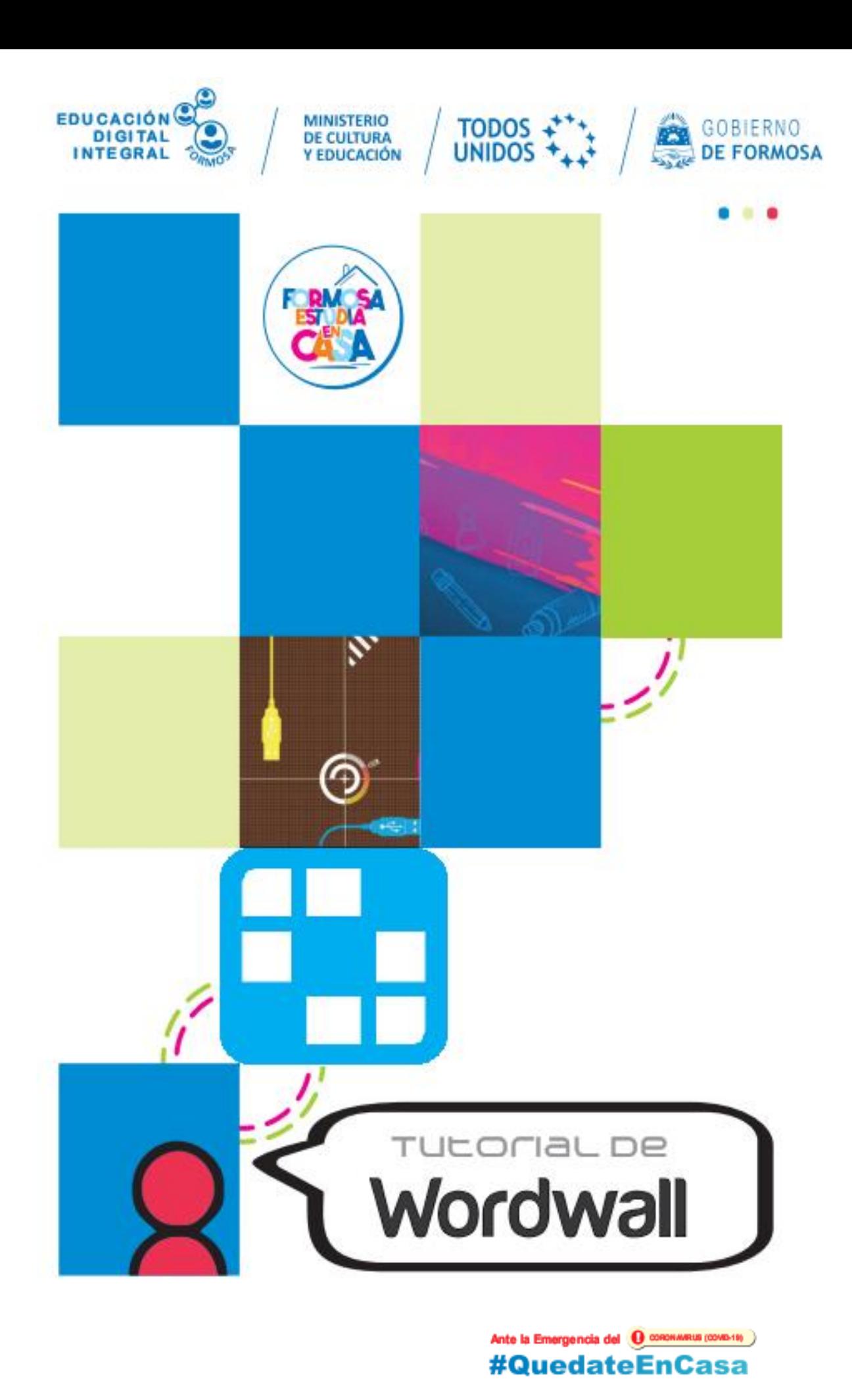

Es sabido que la actividad lúdica es un aliado del aprendizaje y Wordwall es un sitio web que ofrece la posibilidad de crear sus propios recursos educativos interactivos e imprimibles, compartirlos con sus alumnos y colegas sin necesidad de que ellos deban registrarse, usted puede ver quien ha ingresado y el puntaje obtenido en las actividades.

Además le permite, a partir de una actividad creada, generar distintos "juegos".

Aunque Wordwall es pago le permite crear sin cargo ni publicidad cinco recursos y acceder a una gran variedad de plantillas interactivas e imprimibles. Los recursos creados pueden reproducirse en la

computadora, tablet y teléfono celular. Los imprimibles se pueden descargar en formato pdf.

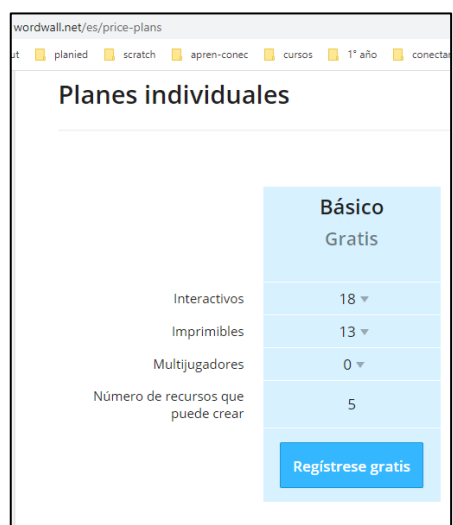

## **Comenzar a usar Wordwall**

Para acceder al sitio se debe abrir el navegador web y en la barra de direcciones escribir [www.wordwall.net,](http://www.wordwall.net/) en la barra superior y a la derecha de la pantalla encontrará la opción para cambiar el idioma del sitio web, también observará el icono para iniciar sesión (log in). En el menú **inicio** encontrará un breve resumen de lo que puede hacer, comentarios de usuarios y recursos creados por los mismos y que usted podrá reproducir.

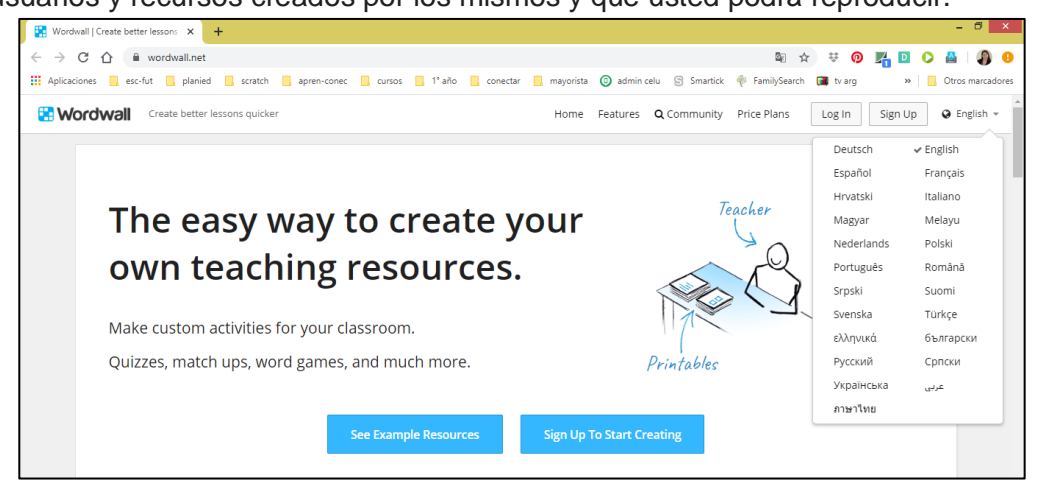

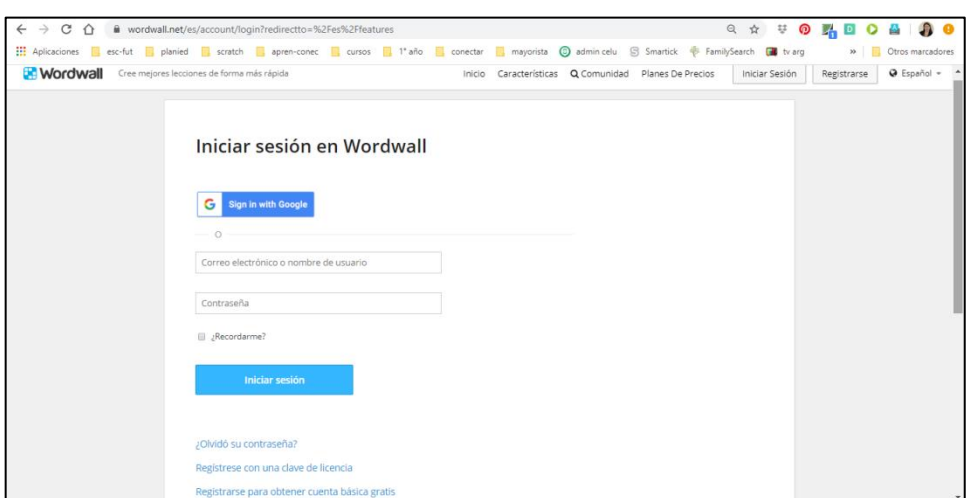

Para crear un recurso debe ingresar al sitio utilizando una cuenta Google o registrándose. Cuando ingresa notará que en la barra superior de menú se agregan nuevas opciones, **características:** encontrará allí una explicación breve de lo que puede realizar y cómo hacerlo. También encontrara el menú **mis actividades, mis resultados** y **crear actividad,** durante el desarrollo del tutorial les mostraré para que se utiliza cada opción.

## **Banco de imágenes**

Uno de los insumos muy utilizados para crear las actividades son las imágenes, lo recomendable es guardar previamente los archivos a utilizar. Si descargará imágenes de internet debe tener en cuenta los derechos de uso de imagen, lo recomendable es que al realizar la búsqueda de las mismas, en **herramientas** selecciones **derechos de uso** y filtre para ver las que cedan los derechos de uso.

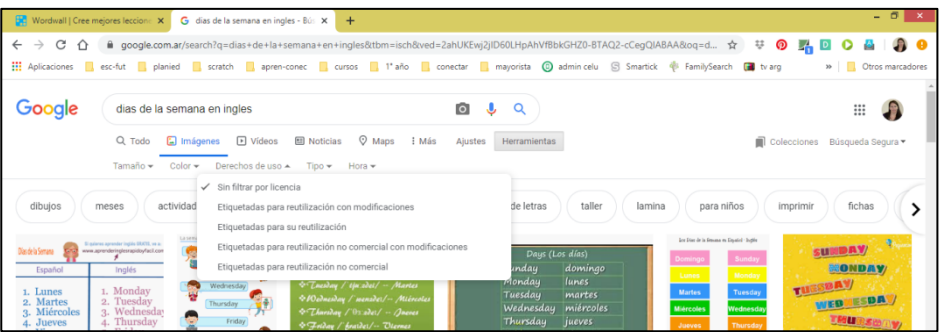

Otra opción es que usted pueda crear su propia imagen. En el ejemplo que muestro trabajo **los días de la semana en inglés**, para ello generé las imágenes desde un documento de Word, donde escribí las palabras y con la herramienta **Recortes** recorte cada una de ellas y la guarde como imagen. También puede hacerlo usando el **Paint.**

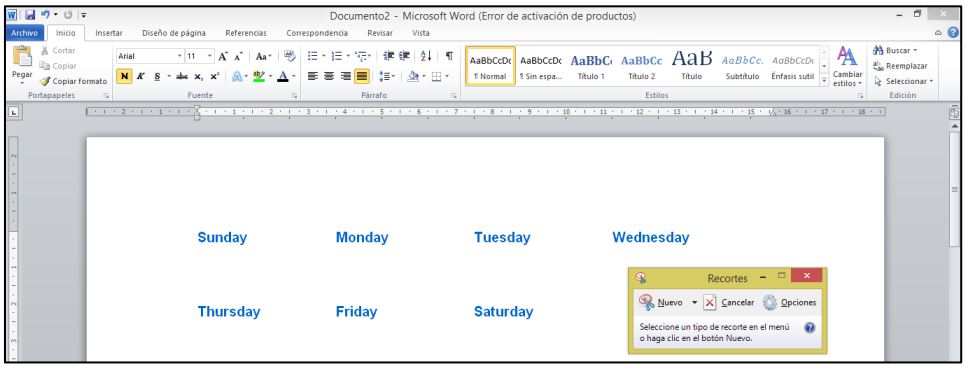

# **Crear una actividad**

Debe hacer clic en **crear actividad** y aparecerá en pantalla una grilla con las plantillas de recursos interactivos disponibles para crear e información adicional como la cantidad de recursos creados.

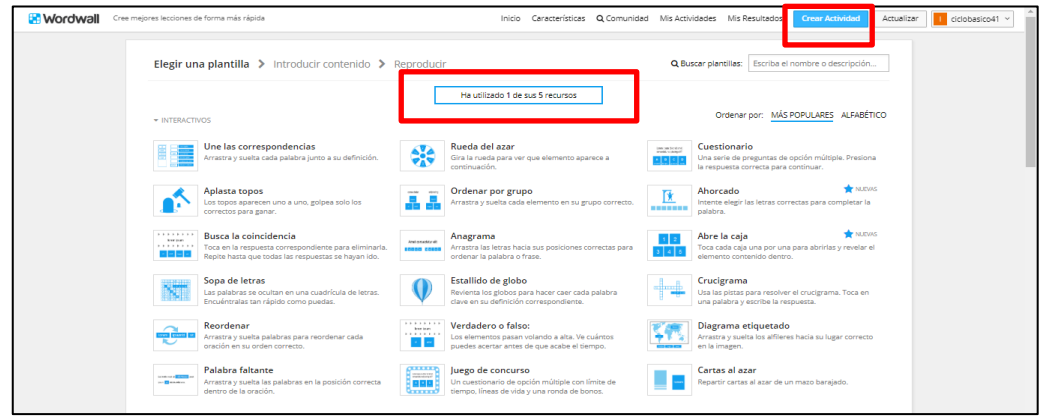

Seleccionar la plantilla, en el ejemplo que les presento utilizo la plantilla **une las correspondencias**, en la siguiente pantalla deben colocar el nombre que identifique la actividad y comenzar a editar.

- **1.** Poner el título a la actividad.
- **2.** Identifique en la pantalla la opción **palabra clave**, dentro del cuadro de texto podrá escribir, editar el texto e insertar símbolos y ecuaciones matemáticas; también encontrará el icono de imagen, debe hacer clic allí para trabajar con una imagen, para abrir el explorador, busque la imagen guardada y selecciónela.

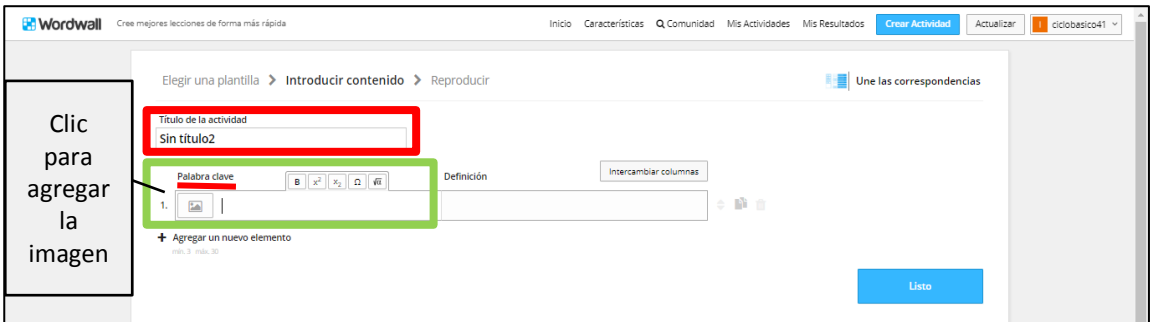

**3.** Aparecerá un cuadro que le permitirá realizar la búsqueda de imágenes a través de internet o buscarla en su PC.

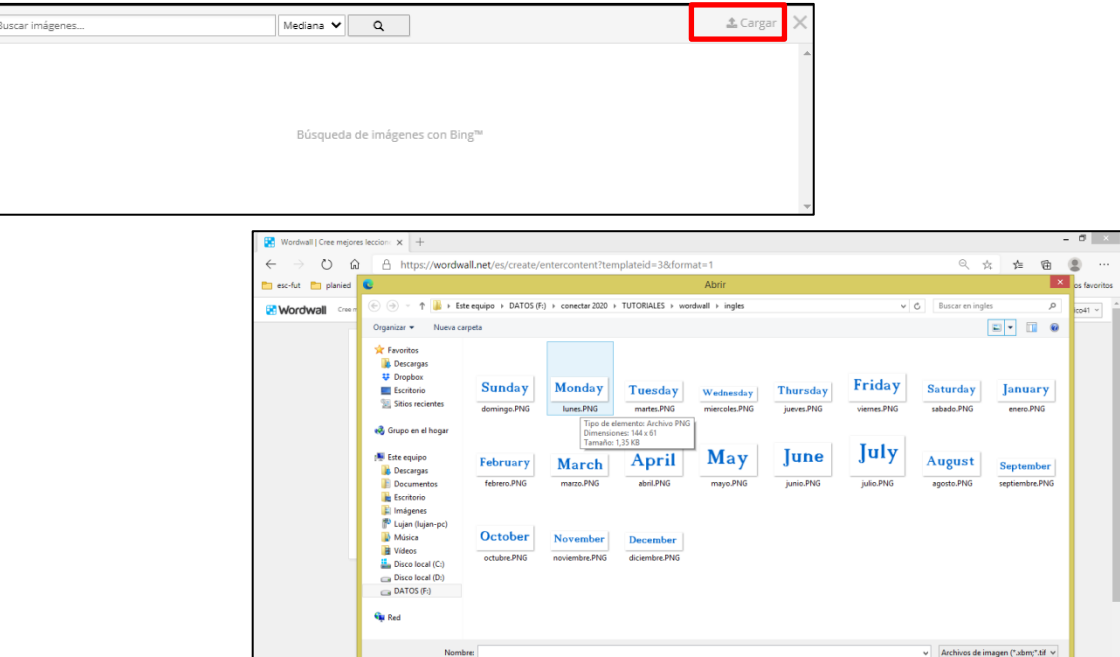

Г

**4.** Editar la imagen: puede hacerlo haciendo clic sobre el icono nuevamente y aparecerá una ventana flotante con la imagen, allí encontrara las opciones de **recortar, girar, poner en espejo** y **voltear**, también podrá **eliminar** la imagen.

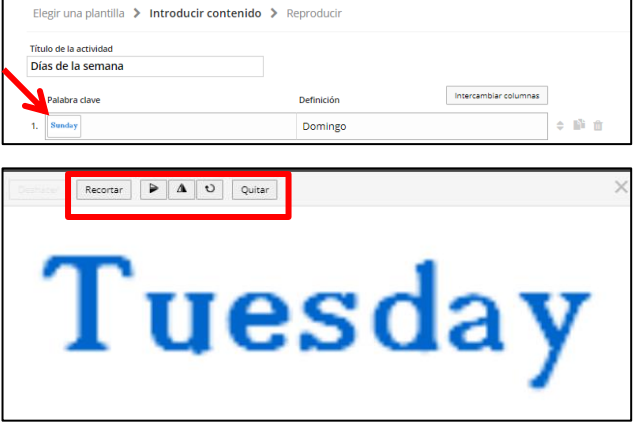

Abrir Cancelar

**5.** En el recuadro siguiente encontrará la opción **definición**, allí deberá colocar la respuesta. En este ejemplo utilicé una imagen con la palabra *Sunday* y la definición correspondiente: *domingo.*

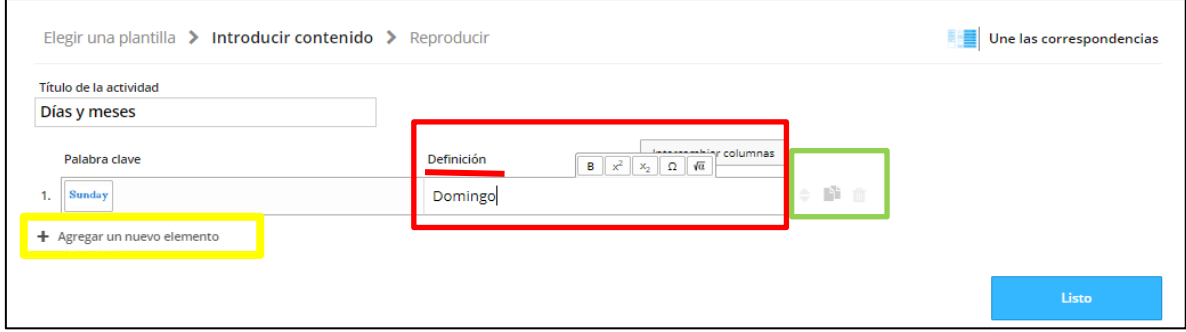

#### **Nota**

**Recuadro amarillo**: le permite agregar una nueva línea a la actividad

**Recuadro verde**: presenta tres opciones: copiar una línea y pegarla en la línea siguiente haciendo clic en el mismo botón; permite además intercambiar las posiciones y eliminar la línea.

**6.** Cuando haya finalizado la creación de la actividad haga clic en **listo.**

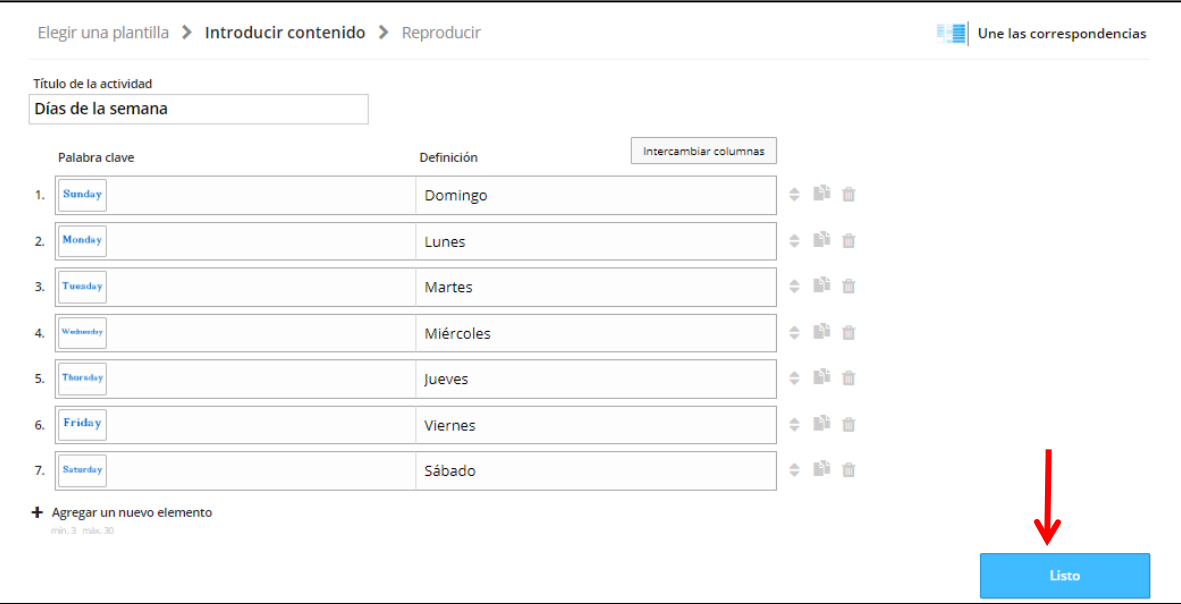

**7.** Seguidamente aparecerá en la pantalla la actividad lista para ser ejecutada y/o compartida. Desde allí también podrá cambiar la plantilla y generar los *imprimibles.*

## **Mis actividades**

En esta opción puede ver sus actividades y editarlas. Puede duplicar y/o eliminar la actividad, crear carpetas y moverla allí. También puede editar la actividad.

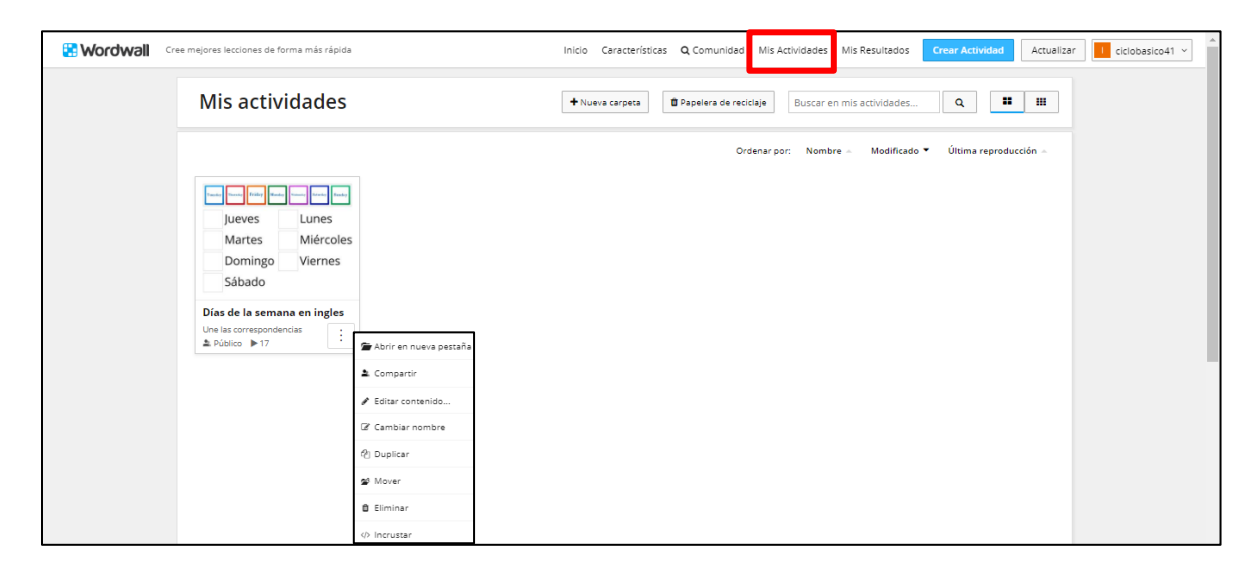

## **Tema y opciones**

Puede cambiar los temas e irá cambiando la apariencia de los gráficos, fuentes y sonidos. También podrá configurar el temporizador y decidir si se mostrarán las respuestas al final del juego.

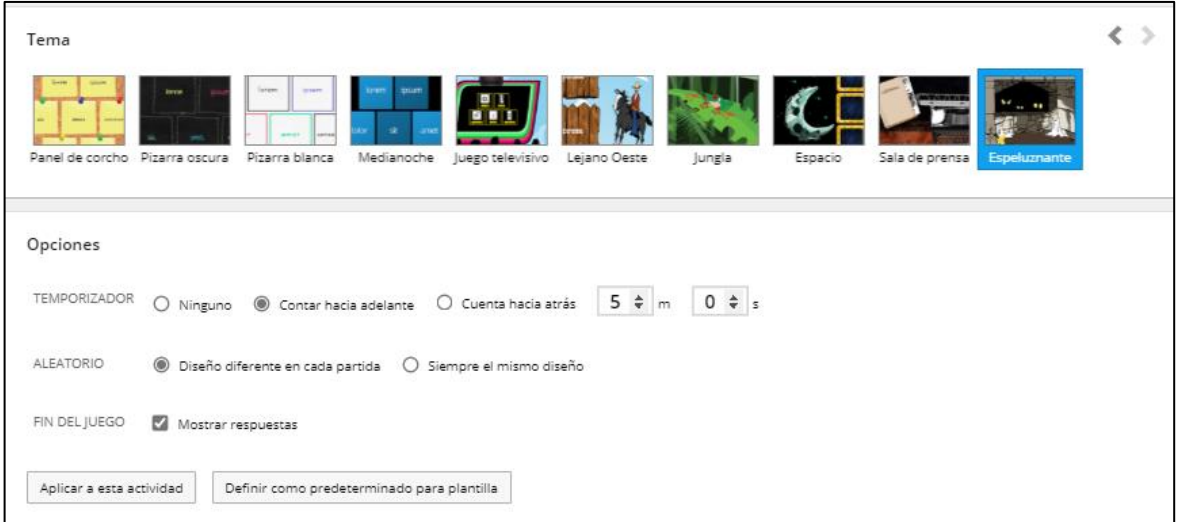

## **Prueba de la actividad**

En entorno de juego que usted verá será diferente al que verán las personas que usted invite a jugar como lo indican las siguientes imágenes. Aquí podrá ejecutar la actividad, ver en pantalla completa, con y sin audio; podrá generar los archivos imprimibles, cambiar opciones, temas y plantillas, cuando decida el diseño final su actividad podrá compartida.

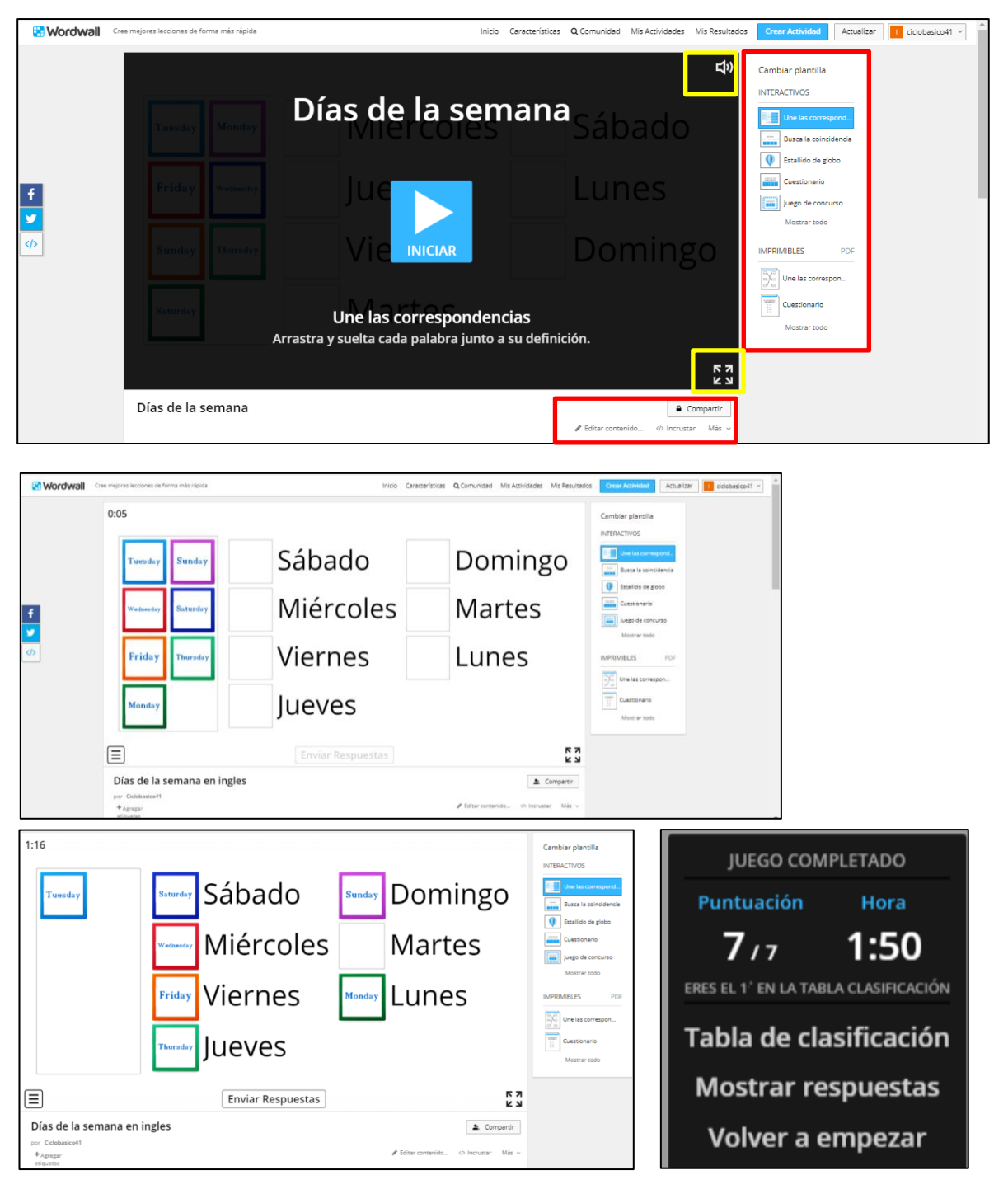

## **Cambiar plantillas e imprimibles**

En el panel lateral podrá cambiar las plantillas, y el muestrario de interactivos disponibles, la primera de la lista es la que uso originalmente en su actividad. No todas las plantillas se adaptan a todas las actividades por lo que deberá ir probando hasta encontrar la adecuada.

En imprimibles puede ver y descargar el modelo deseado, esta opción es útil como tarea independiente o complementaria al interactivo.

En ambos casos encontrará la opción **mostrar todo** para ver más diseños.

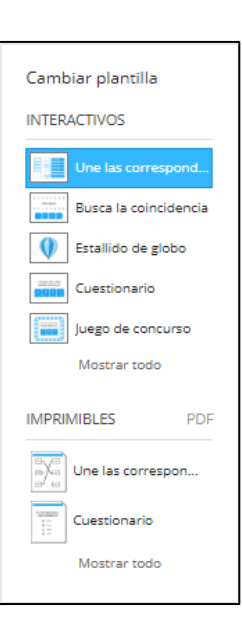

#### **Los imprimibles**

Al seleccionar un modelo se abre en la ventana de la actividad y se puede **descargar** con formato **pdf** para ser enviado o impreso

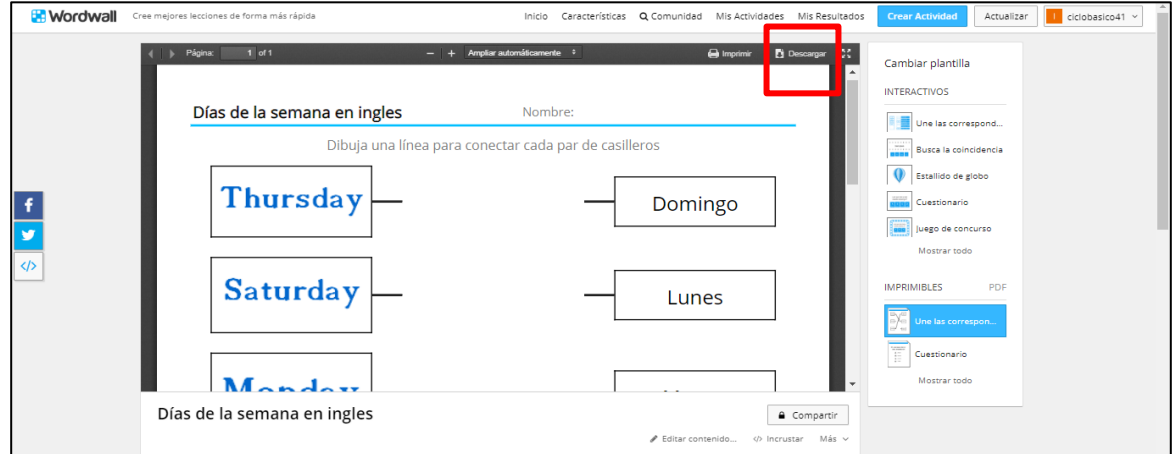

### **Etiquetar y compartir**

En el panel inferior encontrará las opciones para volver a editar el contenido de su actividad, para cambiar el nombre de la misma, etiquetar y compartir.

Para etiquetar la actividad haga clic en **agregar etiquetas**, encontrará tres opciones, al seleccionar cualquiera de ellas emergerá un cuadro de diálogo para que ingrese el rango o etiqueta.

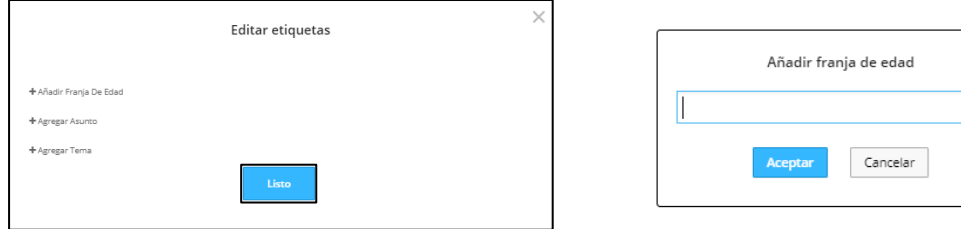

Encontrará el icono de **compartir,** como fue resaltado anteriormente**,** en el panel inferior o en la pantalla principal de la actividad.

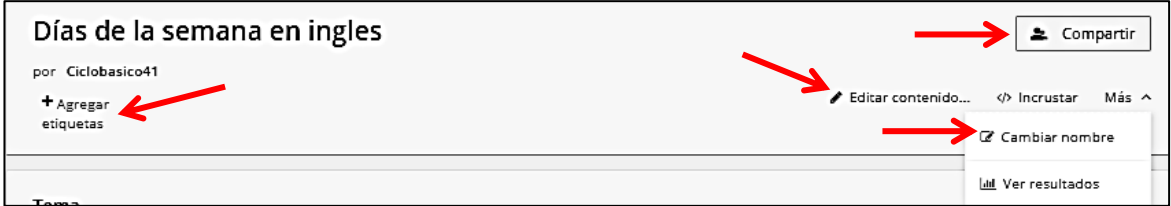

# **Tabla de clasificación**

Más abajo encontrará la configuración de la tabla de clasificaciones, podrá habilitarla o no, seleccionar cuantas posiciones desea que se muestre, cuanto tiempo debe guardad la lista y permitir duplicados. Es importante explicar con claridad al alumno que datos de identificación debe ingresar para evitar duplicados en caso de tener alumnos con el mismo nombre. Recuerde que el alumno con el link podrá realizar la actividad la cantidad de veces que quiera y cada vez que ejecute la actividad el sistema lo contará como un nuevo alumno y podrá mostrar los resultados de cada vez que haya jugado o su mejor puntuación, esto dependerá de las opciones que usted seleccione en la tabla de clasificación.

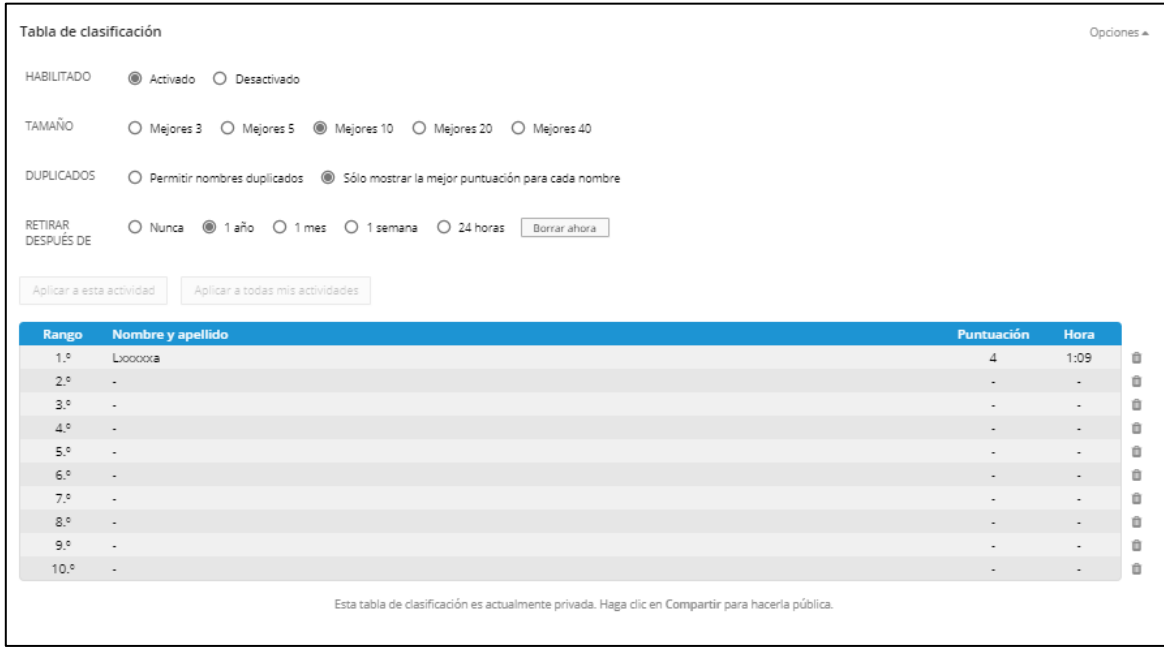

#### Al hacer clic en **compartir** aparecerán dos opciones:

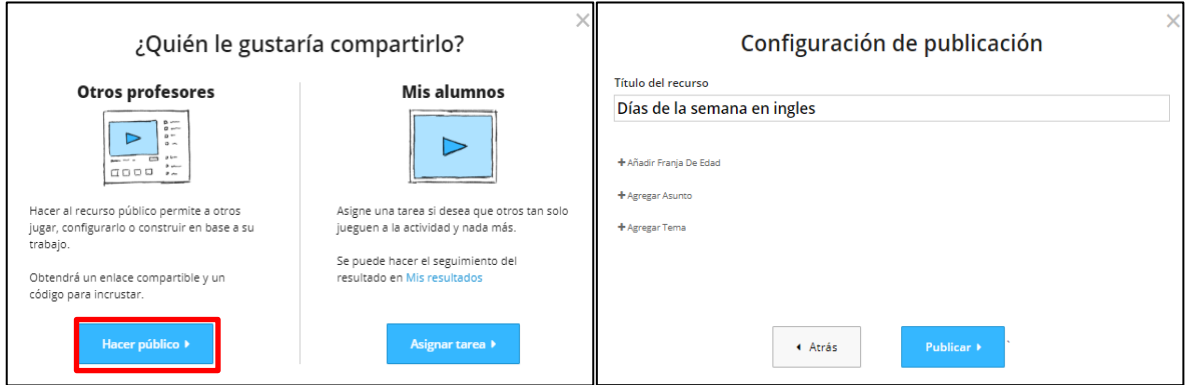

#### **Otros profesores**

Al seleccionar esta opción la actividad será pública y se mostrará en la **comunidad**.

Debe hacer clic en **hacer público**, en la siguiente pantalla podrá configurar el recurso, finalmente publicarlo y obtener el link, copiarlo y enviarlo a colegas.

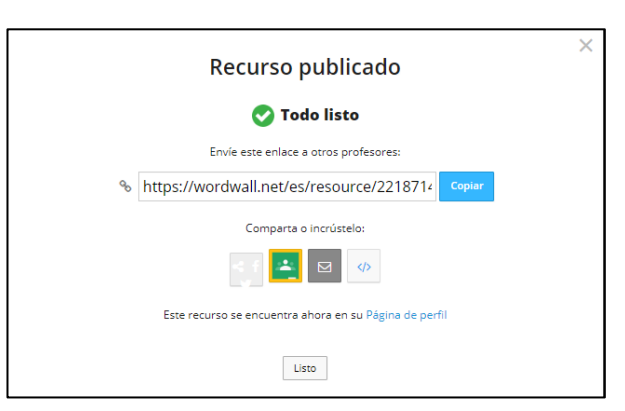

Para dejar de hacer pública la actividad debe seleccionar nuevamente **compartir** y en la ventana que aparece seleccionar **hacer privado**.

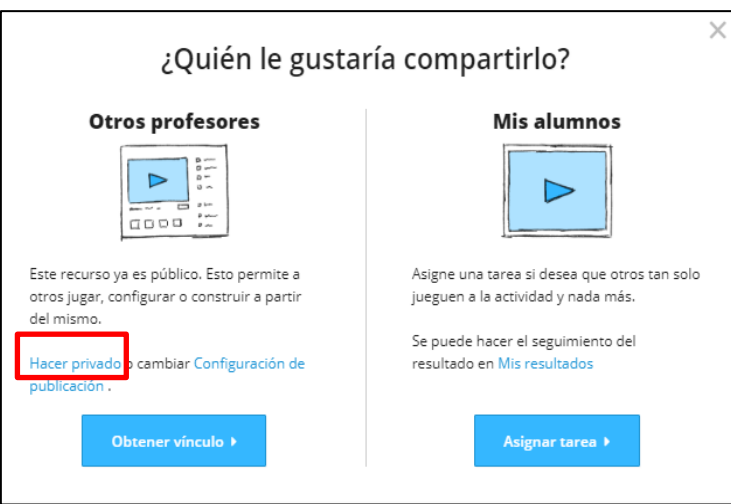

#### **Compartir con mis alumnos**

Seleccionar la opción **compartir**, en la ventana que aparece hacer clic en **asignar tarea**

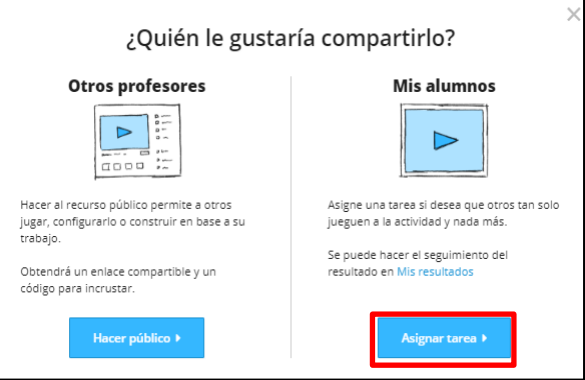

En **configuración de tarea** debe asignar el nombre a los resultados de la actividad, si necesita saber que alumnos ingresaron debe tildar la opción **escriba su nombre**, puede colocar fecha y hora límite para realizar la actividad y que desea mostrar al final del juego; **mostrar resultados** le permitirá al alumno ver las respuestas correctas y las erróneas; la **tabla de clasificación** le permitirá ver su clasificación respecto del resto de los alumnos; hacer clic en **iniciar** y aparece una nueva ventana con el link para copiar y que lo pueda compartir con sus alumnos.

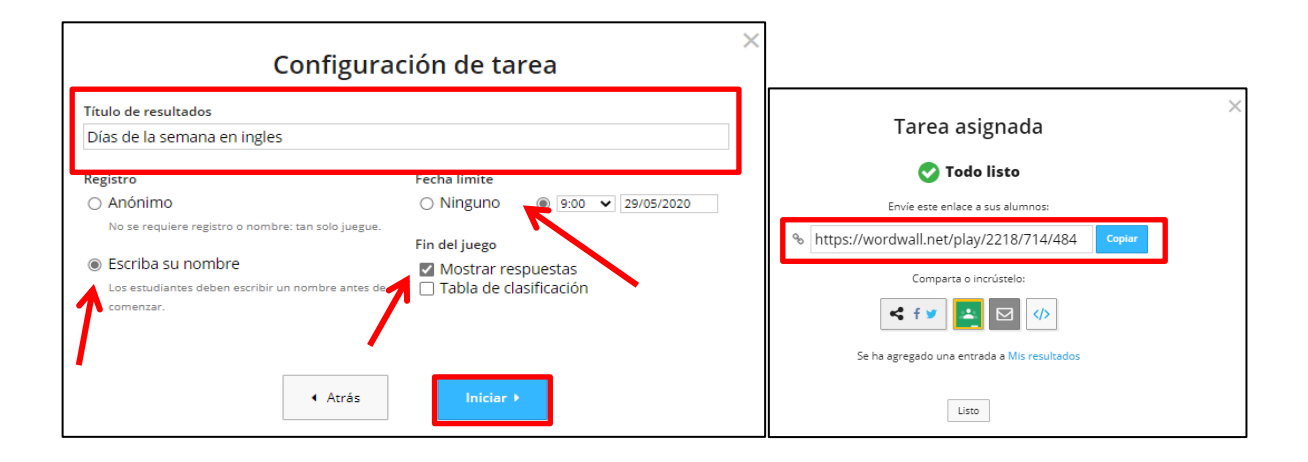

#### **Importante:**

Si bien puede compartir al final la creación de la actividad, cualquier modificación que realice generará un link diferente por ello es interesante previamente probar utilizando otras plantillas, cambiando el tema y las opciones de tiempo. También generará una nueva tabla de resultados.

### **Ingreso del alumno a la actividad**

A través del link el alumno podrá ingresar a la actividad desde la PC, netbook, notebook, Tablet o teléfono celular con conexión a internet. Al ingresar debe colocar su nombre (en este caso sería útil que usted recomiende a los alumnos que datos ingresar para identificarlos y diferenciarlos unos de otros) y hacer clic en **iniciar**

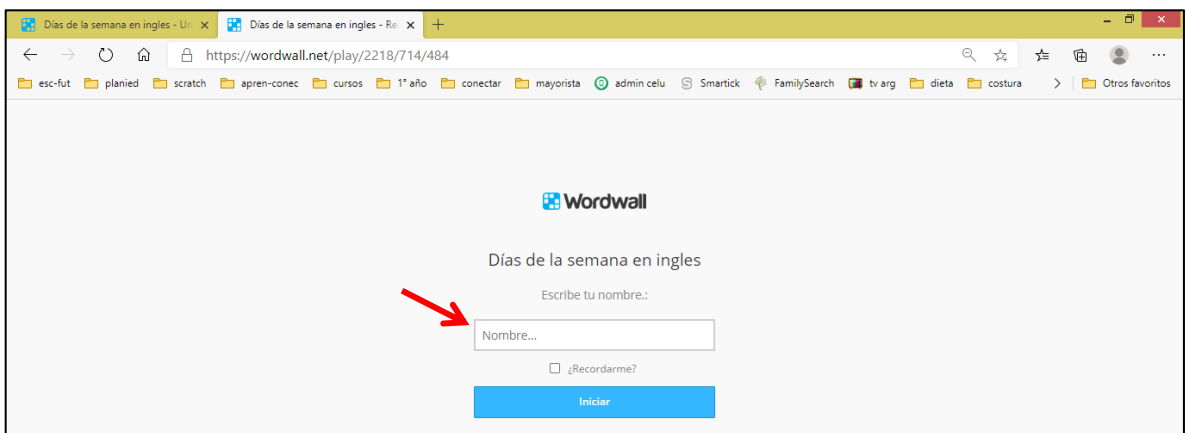

Mientras el alumno realiza la actividad en la pantalla podrá ver el tiempo transcurrido, tendrá la opción de cerrar sin **enviar respuestas**, desde el cuadro de menú que aparece abajo a la izquierda podrá acceder a otras opciones. Finalizada la actividad puede enviar las respuestas haciendo clic en el botón **enviar respuestas** que aparece abajo en el centro de la pantalla.

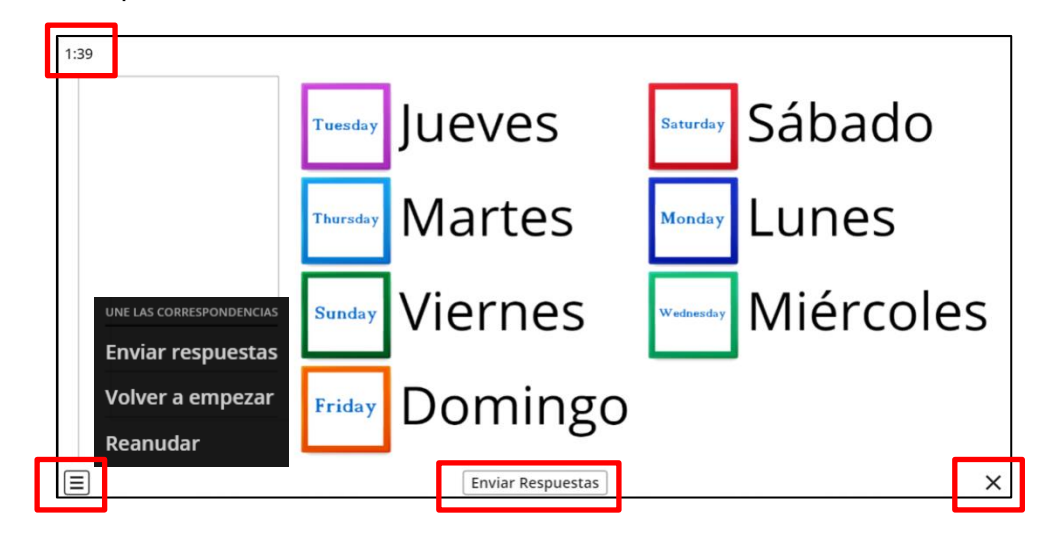

Una vez enviadas las respuestas el alumno podrá ver sus resultados, tiempo que le demandó la tarea y las respuestas correctas. Activar **mostrar respuestas** es una opción que depende de usted.

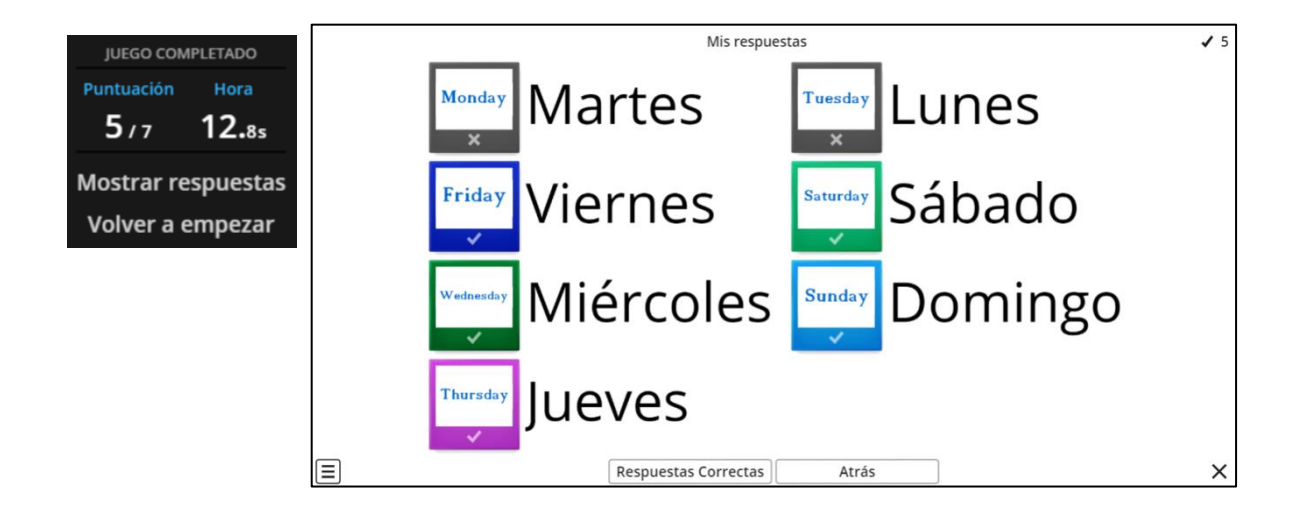

### **Mis resultados**

Desde esta opción usted podrá ver las listas de resultado que haya creado, cuántos alumnos ingresaron y datos adicionales relacionados a la actividad.

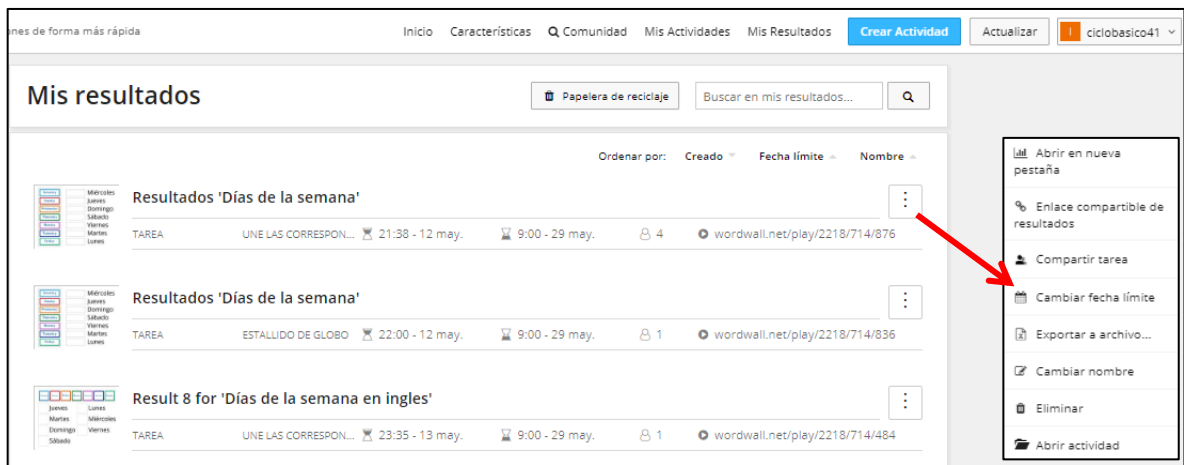

Entre las opciones del menú contextual de cada *resultado* podrá descargar el informe en formato Excel y guardarlo en su computadora.

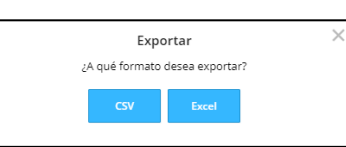

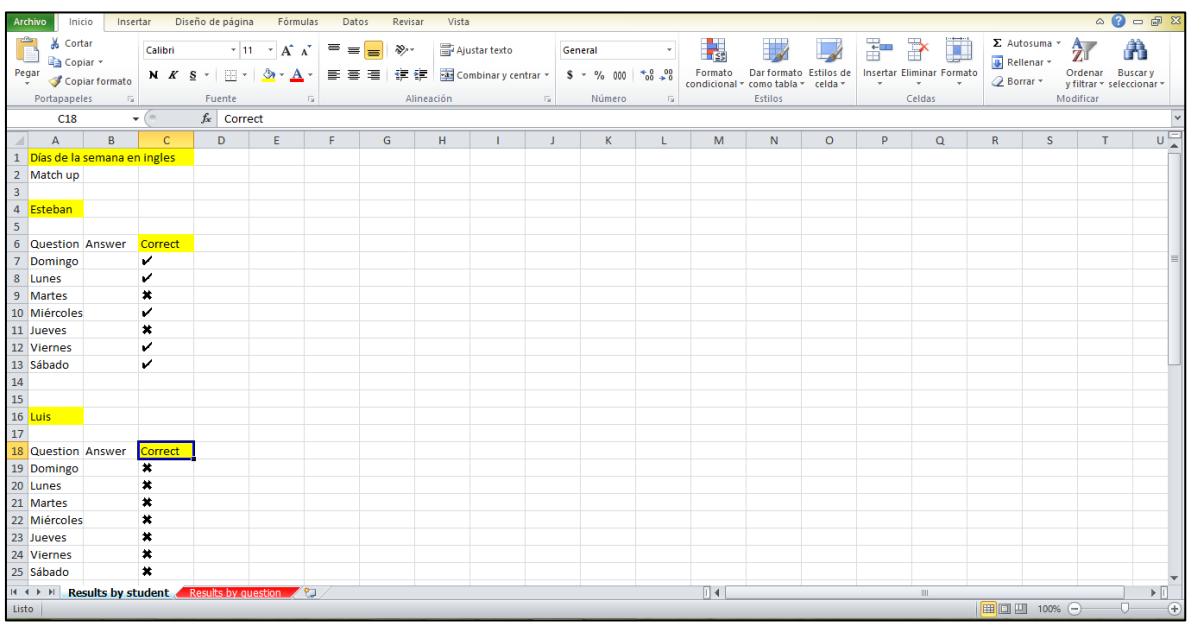

Haciendo clic sobre la lista de resultado podrá observar un resumen estadístico, la tabla de clasificación y los resultados por pregunta y por alumno.

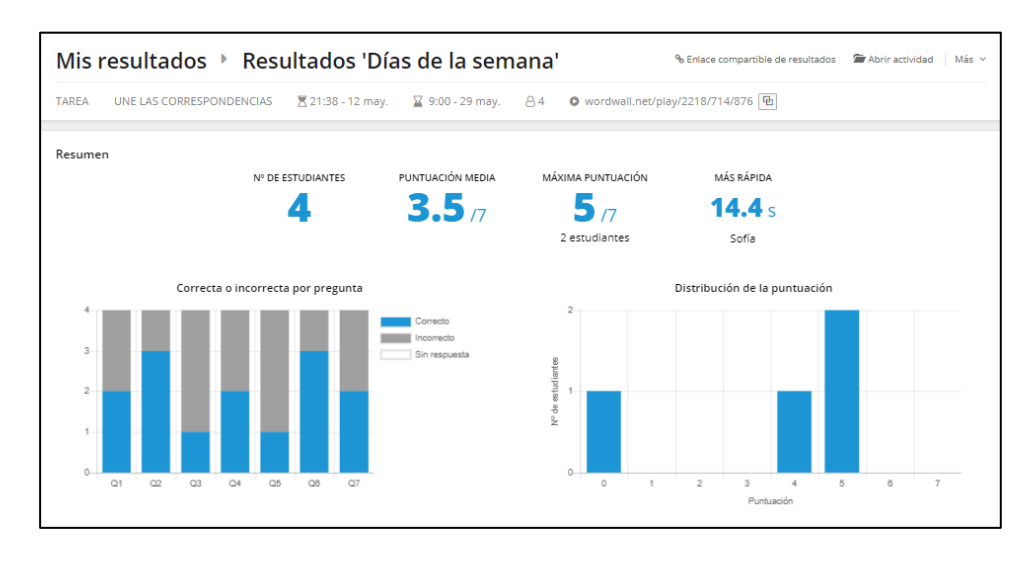

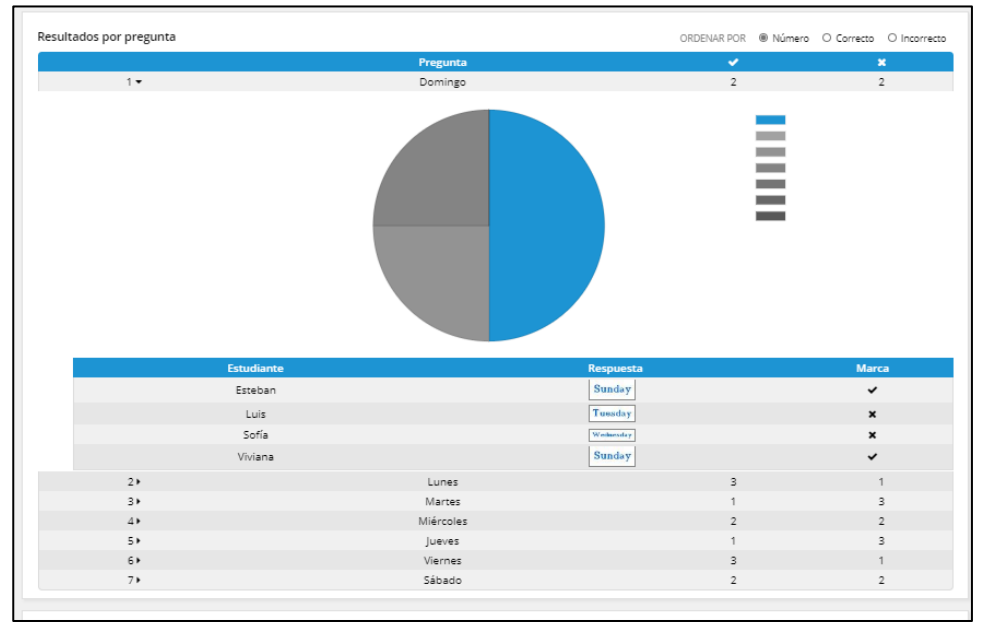

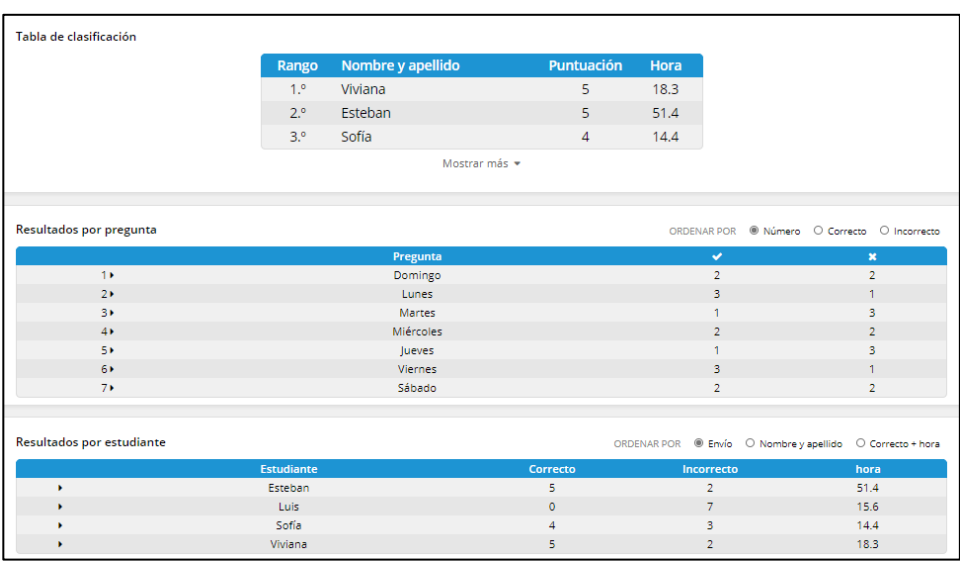

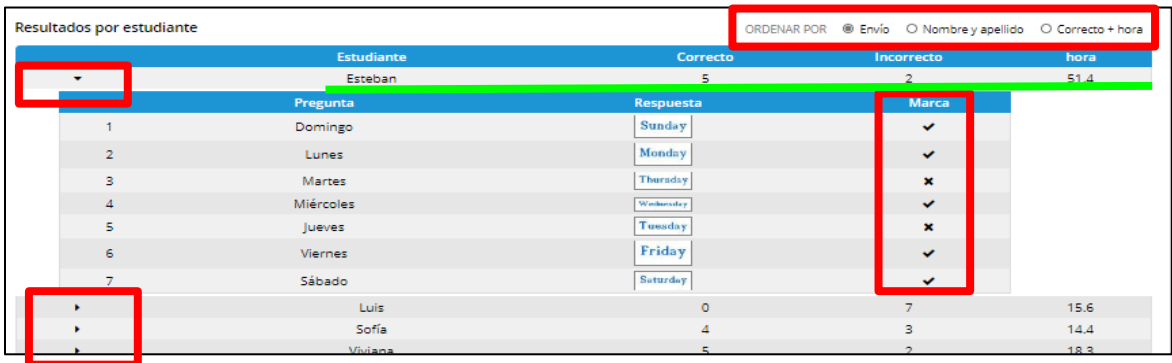